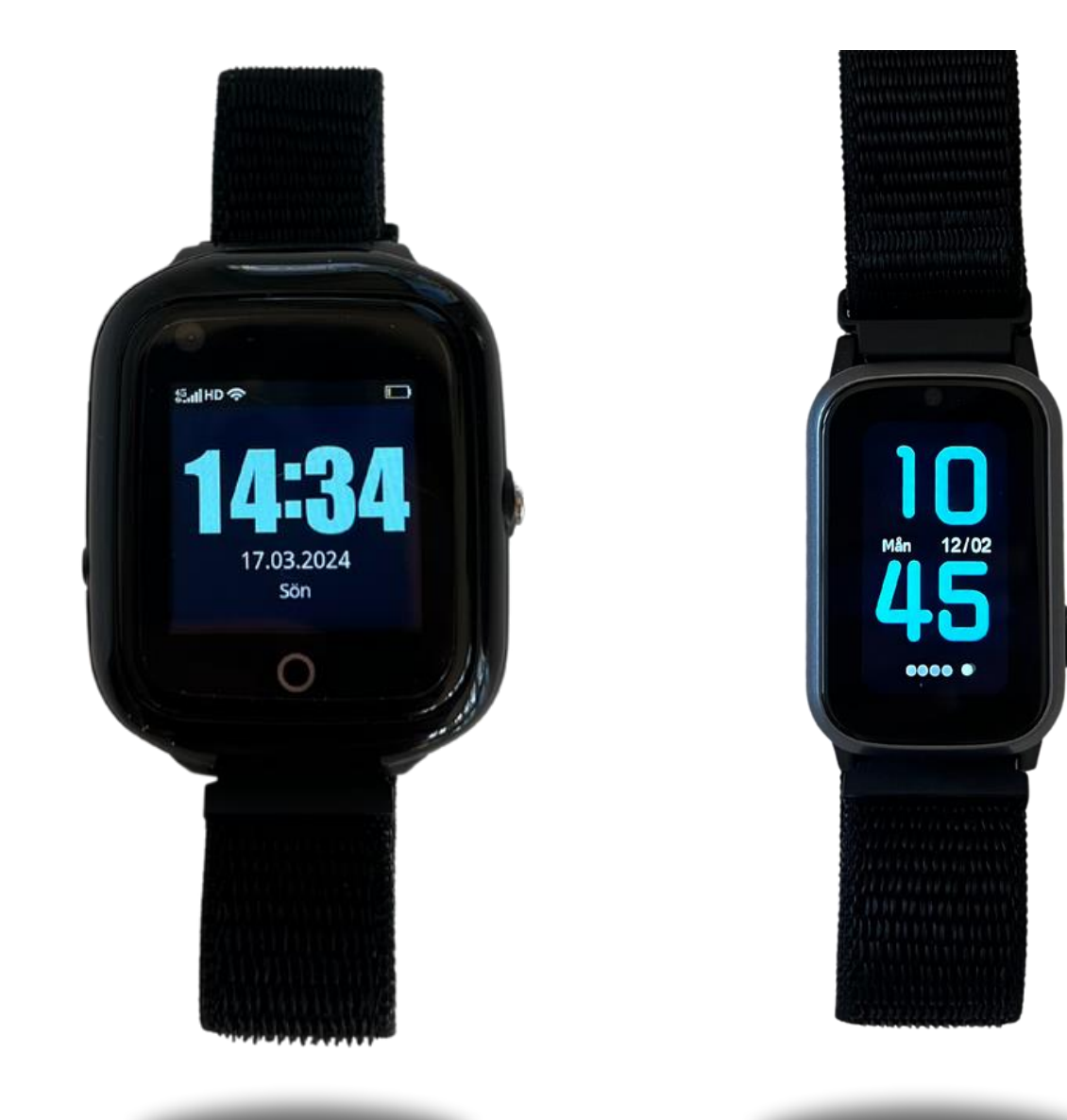

# **Användarmanual till anhöriga**

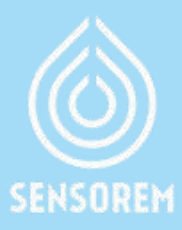

# **Innehållsförteckning**

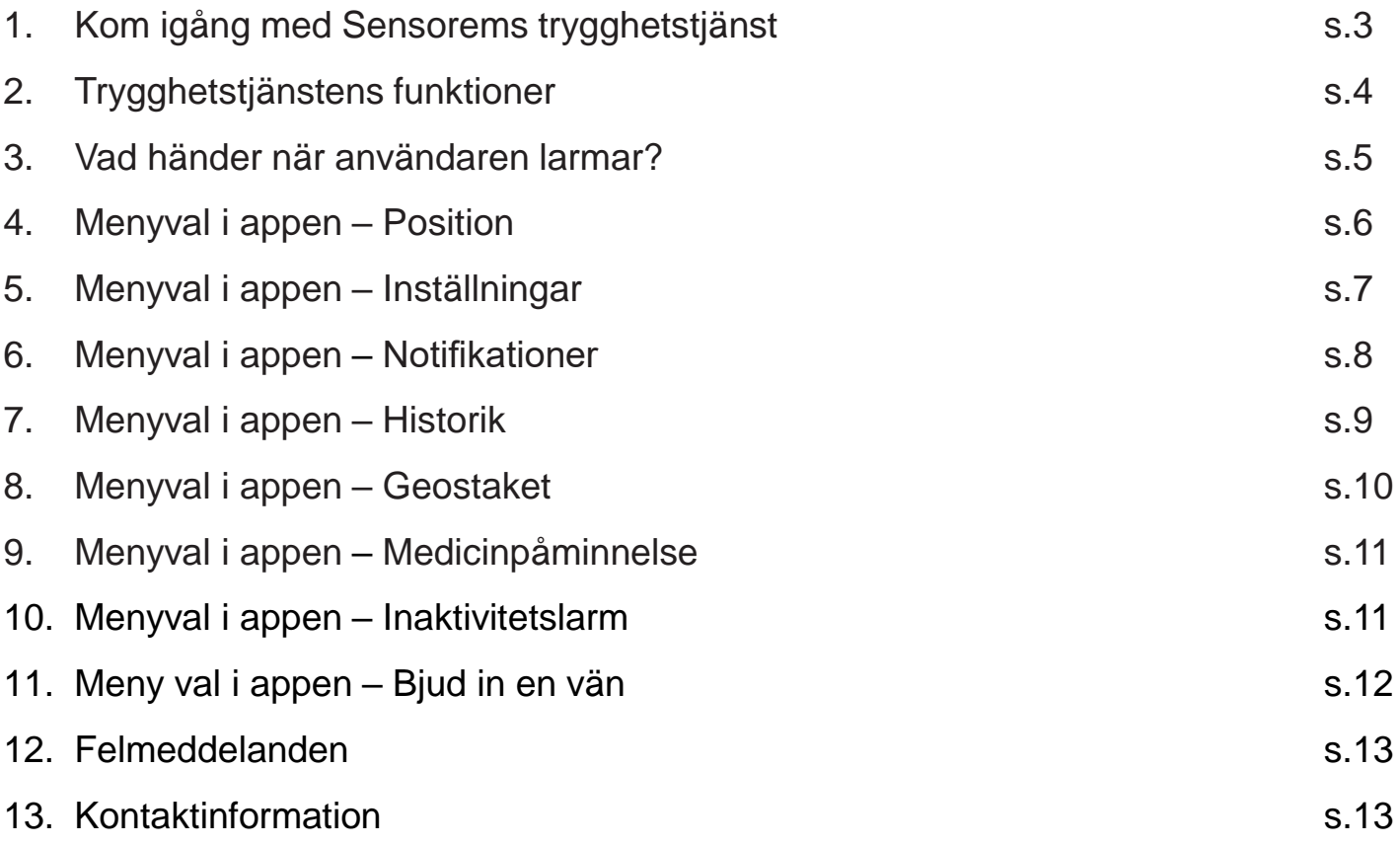

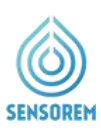

# **1. Kom igång med Sensorems trygghetstjänst**

Vi är glada över att du valt att bli kund hos oss på Sensorem!

#### **STEG 1**

Trygghetsklockan kommer med ett förinstallerat SIM-kort. Telefonnumret och ID till klockan finner du i välkomstinformationen som skickades till beställaren.

#### **STEG 2**

Du som larmmottagare (och användare) kan ladda ner Sensoremappen om du vill få tillgång till exempelvis position och meddelanden vid larm. Du laddar ner appen genom att söka på "Sensorem" i Google Play/App store, eller genom att scanna QRkoden till höger.

#### **STEG 3**

Logga in i appen genom att trycka på "Registrera ny enhet/ Användare" och fyll i klockans telefonnummer och ID, se tilldelade detaljer i välkomstinformationen.

#### **STEG 4**

I samband med att du loggar in i Sensorems App första gången får du en förfrågan om du vill tillåta pushnotiser från appen, vilket är viktigt att acceptera. Detta möjliggör att du får nödvändiga notiser till din telefon, till exempel när användaren larmar. Tryck därför **"Tillåt"** (se bild 1).

Notera att du alltid kan använda ditt inlogg både i din Smartphone (iPhone och Android), samt även på datorn. Webbadressen för att logga in på datorn är: **web.sensorem.se.**

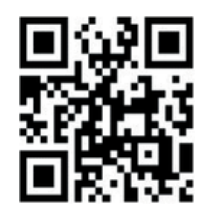

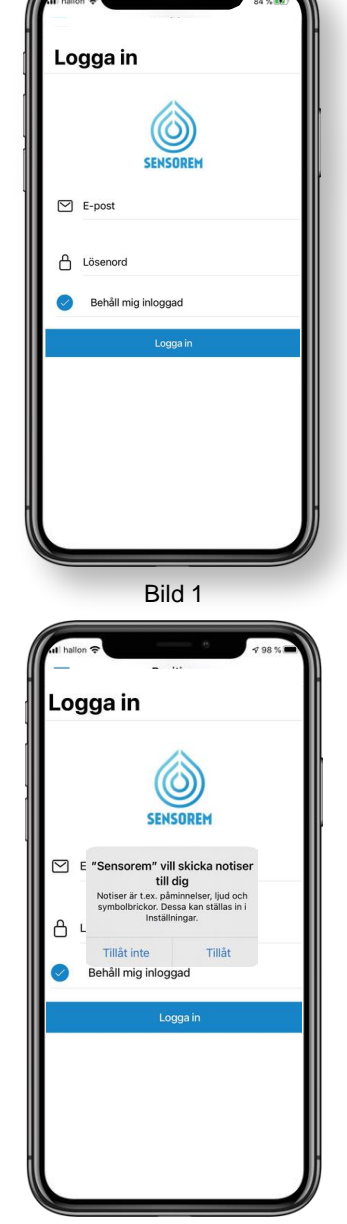

Bild 2

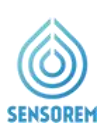

#### **STEG 5**

Du kan enkelt bjuda in fler av användarens larmmottagare att ta del av tjänsten, antingen genom att delge klockans telefon & ID nummer från välkomstinformationen, alternativt via Sensorems App. Tryck på "Menyval" i övre vänstra hörnet i Sensorems app och välj **Inställningar > Anhöriga > Anhöriganställningar > Lägg till anhörig.**

#### **STEG 6**

När klockan befinner sig på dess hemadress så är det lämpligt att ställa in detta direkt (Se Sektion 5, Menyval i appen – Inställningar). Detta behöver bara göras en gång och medför att positioneringen blir exakt.

### **2. Trygghetslarmets funktioner**

#### **GPS**

- Larmmottagare får en notis om användarens GPS-position vid larmning
- Larmmottagare kan se GPS-positionen på en karta i Sensorem-appen

#### **Larmfunktion**

- Inbyggd växellösning samtliga larmmottagare blir uppringda i fördefinierad ordning vid larm från klockan
- Automatiskt vidarekoppling till Sensorems larmcentral i de fall då ingen svarar. Larmcentralen har öppet dygnet runt, alla dagar

#### **Smidig lösning med tillhörande app för anhöriga**

- Klockan är förprogrammerad och redo att användas direkt
- Sensorems app visar användarens status (batterinivå, användning etc.) och skickar pushnotiser till anhöriga vid behov
- Klockan kan bäras och användas överallt, utomhus och utomlands, och utomlands och är vattentät
- Smartklockan är intuitiv och kräver inga tillbehör

#### **Klockan som mobiltelefon**

• Användaren kan ta emot samtal till klockan, precis som med en vanlig mobiltelefon

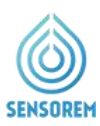

# **3. Vad händer när användaren larmar?**

#### **Följande händer när användaren larmar:**

- 1. Samtliga larmmottagare får notiser i sin mobiltelefon när användaren har larmat. I appen får larmmottagare även en uppdatering om användarens GPS-position.
- 2. Samtidigt ringer klockan upp de fördefinierade larmmottagare i önskad ordningsföljd, exempelvis "Pelle", "Kalle" och "Lisa". En förinspelad röst säger "Du har ett inkommande larmsamtal. För att svara tryck 1". Om "Pelle" inte kan ta emot samtalet, dvs inte trycker 1, ringer klockan automatiskt upp "Kalle" följt av "Lisa". Om ingen av dessa svarar ringer klockan upp samtliga larmmottagare en andra gång. Om ingen är anträffbar den andra gången kopplas samtalet vidare till Sensorems larmcentral som då agerar på larmet (öppet dygnet runt, alla dagar).

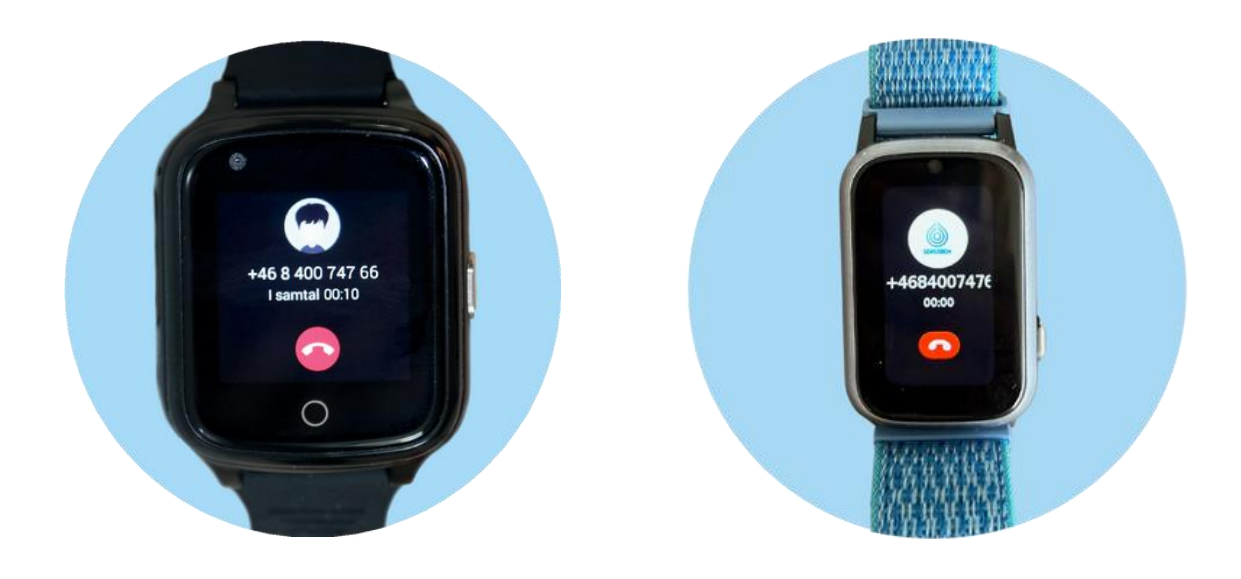

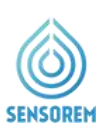

### **4. Menyval i appen – Position**

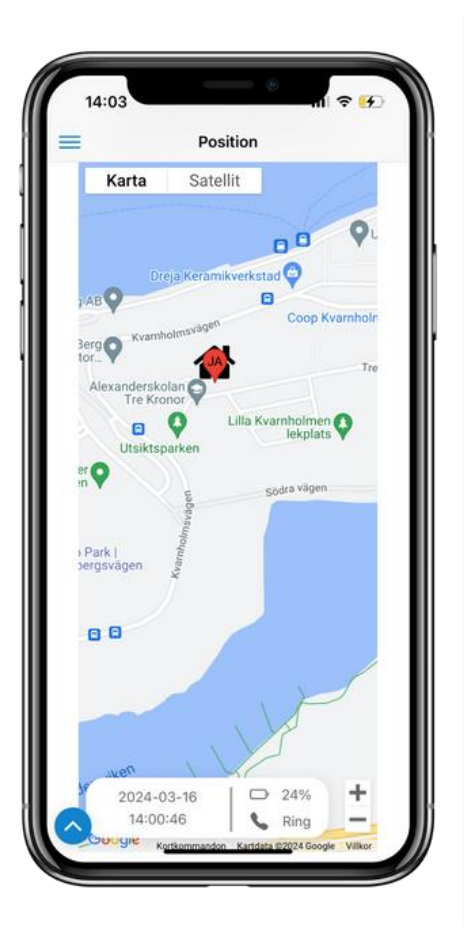

- Klicka på symbolen för att uppdatera användarens GPS-position och batteristatus. Vid larm uppdateras alltid användarens GPS-position, men uppdateras i övrigt endast med viss regelbundenhet. Vid uppdatering av position visas först ett stort område. Efter ca 1 min blir positionen mer precis. För att se när positionen senast uppdaterades och batteristatus scrollar du ner på sidan utav kartan, alternativt trycker du på "den blå pilen" till vänster på skärmen.
- Symbolen visar brukarens hemadress. Se mer under sektion 5. Menyval - inställningar.
- Klicka på symbolen "Ring" för att ringa direkt till klockan.

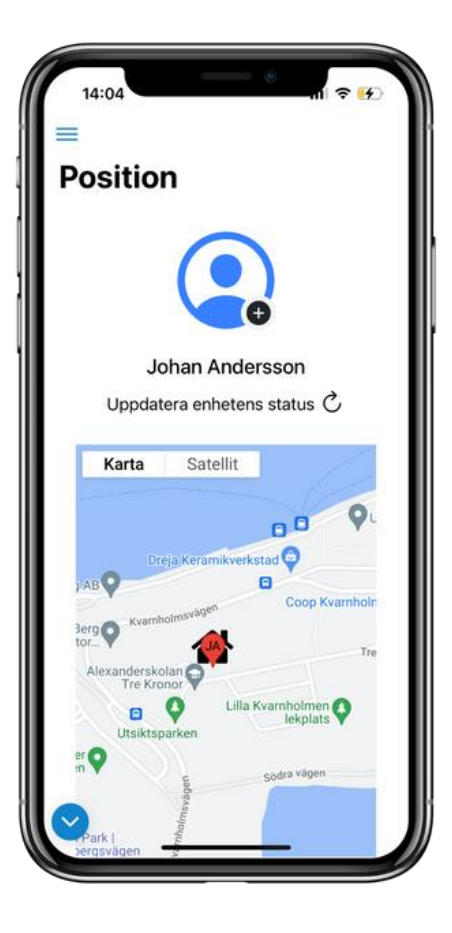

• Klicka på plustecknet bredvid avatarsymbolen för att lägga till en profilbild. Där kan du välja bland dina sparade bilder på telefonen och lägga till en bild på användaren.

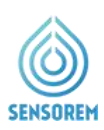

# **5. Menyval i appen – Inställningar**

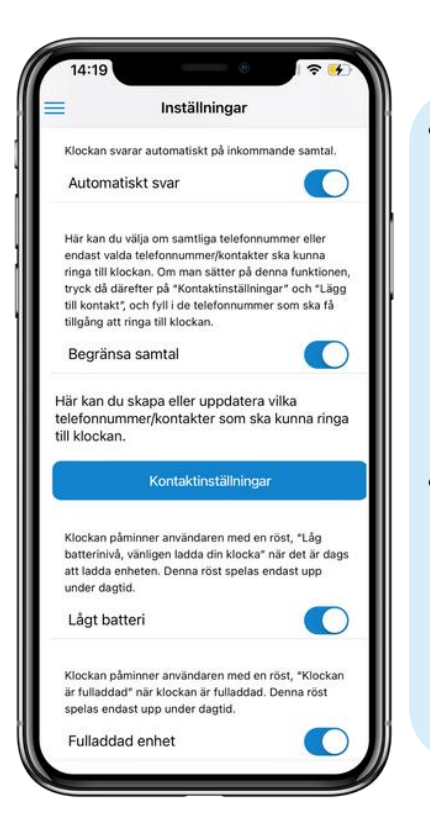

- Under fliken klockans inställningar kan du välja om du vill att klockan ska svara automatiskt när man ringer direkt till den. Detta medför att användaren slipper trycka på skärmens gröna telefonsymbol för att svara på det inkommande samtalet.
- Du kan också välja om du vill att klockan ska spela upp meddelandet med rösten "Fulladdad klocka" respektive "Låg batterinivå, vänligen ladda din klocka"

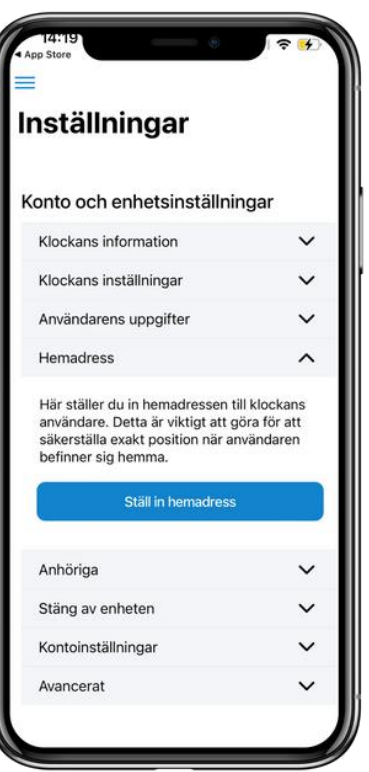

#### Ställ in hemadress

- Klicka på knappen för att ställa in användarens hemadress. Detta medför att användarens hemadress markeras ut på kartan genom hussymbolen (se ovan), mer exakt positionering när användaren befinner sig i hemmet, samt gör att klockan sparar batteritid. Notera att klockan måste befinna sig på hemadressen när denna ställs in.
	- **OBS:** Om ni fyller i hemadressen och denna inte dyker upp som ett alternativ, vänligen kontakta Sensorems kundtjänst så hjälper vi er med utplacering av korrekta koordinater.

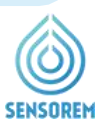

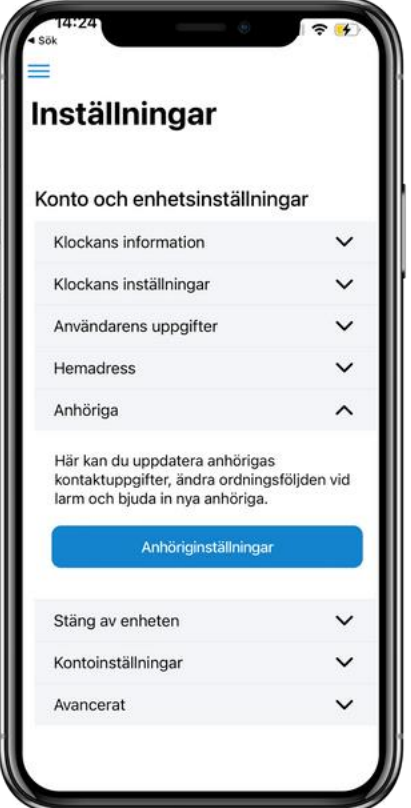

- Under fliken "Anhöriga" bjuder du in larmmottagare till att ta del av Sensorems tjänst.
- När du fyller i "Lägg till anhörig" skickas ett mejl med instruktioner till den larmmottagare du vill bjuda in.

### **6. Menyval i appen – Notifikationer**

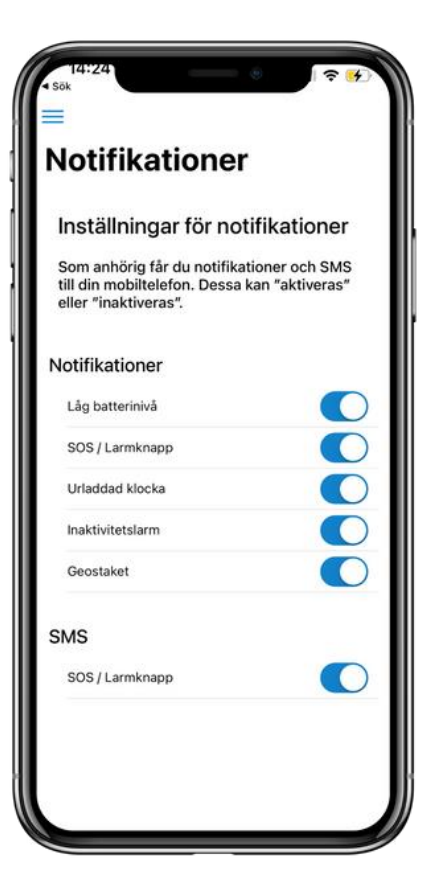

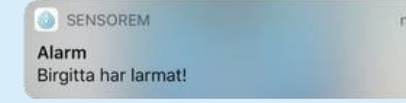

- Se ovan exempel på hur en notifikation i din Smartphone ser ut.
- Under notifikationer kan du välja vilka händelser du vill få notifikationer till din smartphone om. Sensorem rekommenderar att alltid ha händelsen SOS/Larmknapp aktiverad. Du kan även välja att aktivera SMS vid larm.

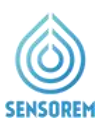

### **7. Menyval i appen – Historik**

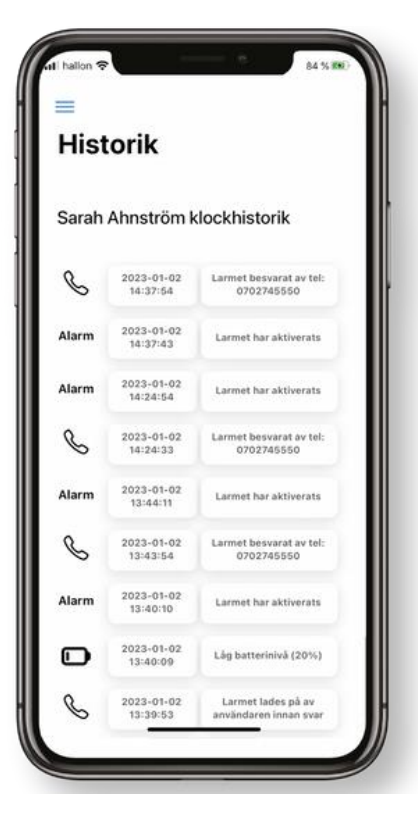

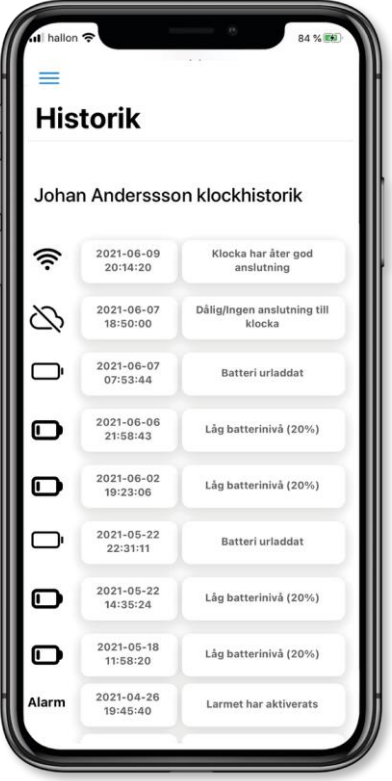

• Under historik kan du se alla händelser för klockan, alla larm och även om någon annan anhörig har svarat eller om larmet gått vidare till Sensorems larmcentral. Du får även ett SMS med tidpunkt larmet skett och telefonnummer till den som svarat på larmet. Se exempel till höger på hur ett SMS i din Smartphone ser ut när en användare har larmat.

Användaren Sarah Ahnström har larmat från Sensorems trygghetslarm, telefonnummer: +4535710127

Datum: 2023-01-02 Tidpunkt: 14:37:43

Om du har Sensorems app nedladdad i din telefon kan du se användarens position och status. Du kan även alltid ringa till trygghetslarmets telefonnummer.

Larmet från användaren Sarah Ahnström blev besvarat av telefonnummer 0702745550, som tillhör anhörig Clara Norlander.

• Under historik kan du även se tid och datum för inträffade händelser; "Larm", "Låg batterinivå", "Batteriet urladdat", "Ingen anslutning till klockan" och "klockan har åter anslutning". "Ingen anslutning till klockan" sker när klockan laddat ur samt vid de ytterst få platser där klockan inte har täckning (ex. djup källarlokal).

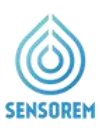

### **8. Menyval i appen – Geostaket**

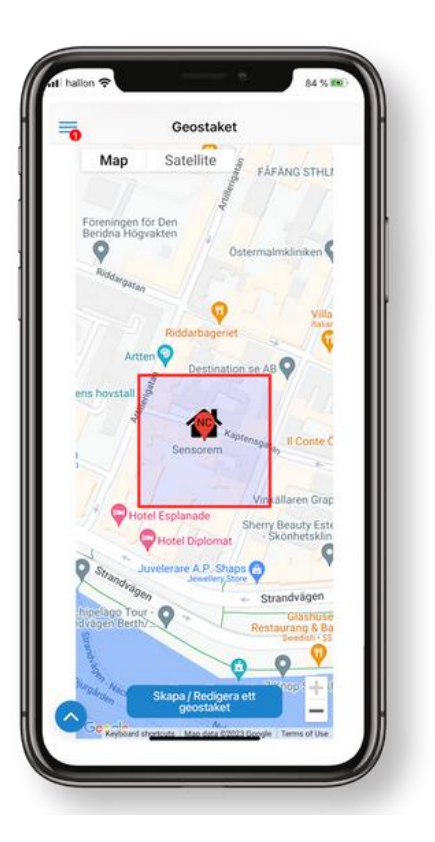

- Här kan du skapa och ställa in ett geostaket. Detta fungerar som ett virtuellt staket som varnar om användaren går utanför det "säkra området".
- När användaren går in och ut ur det definierade området genereras notiser till larmmottagare.
- Vi rekommenderar att ni har ställt in användarens hemadress först, för att geostaketet ska fungera som bäst. Se punkt 5, Menyval i appen-Inställningar.
- Du kan reglera storleken på det angivna området genom att använda plus och minus tecknet. Det går även att flytta geostaketet, genom att placera det någon annanstans på kartan.
- Om du även vill att klockan automatiskt ska ringa upp larmkedjan när användaren lämnar geostaketområdet (utöver notiser) så ställer du in detta under "Klockans inställningar".

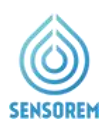

# **9. Menyval i appen – Medicinpåminnelse**

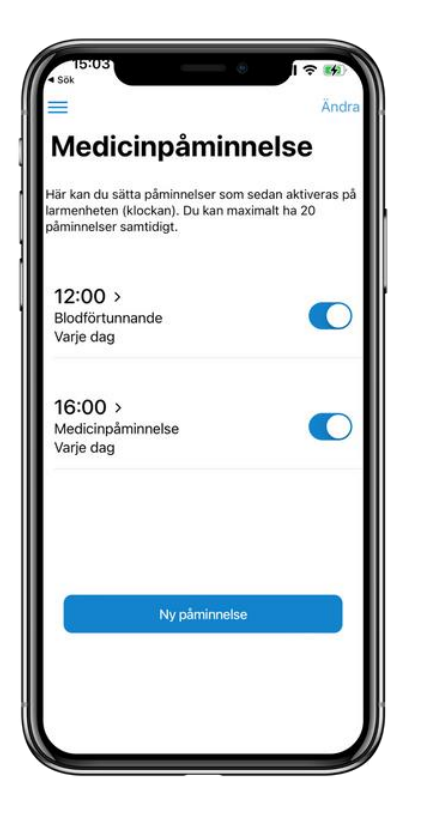

- Här kan du skapa och ställa in olika medicinpåminnelser som spelas upp och visualiseras i klockan.
- Man kan fritt välja tider och antal medicinpåminnelser som ska spelas upp.
- Man kan även välja i fritext vad som ska stå på klockan vid olika medicinpåminnelser (exempelvis vilken medicin som ska tas).

### **10. Menyval i appen – Inaktivitetslarm**

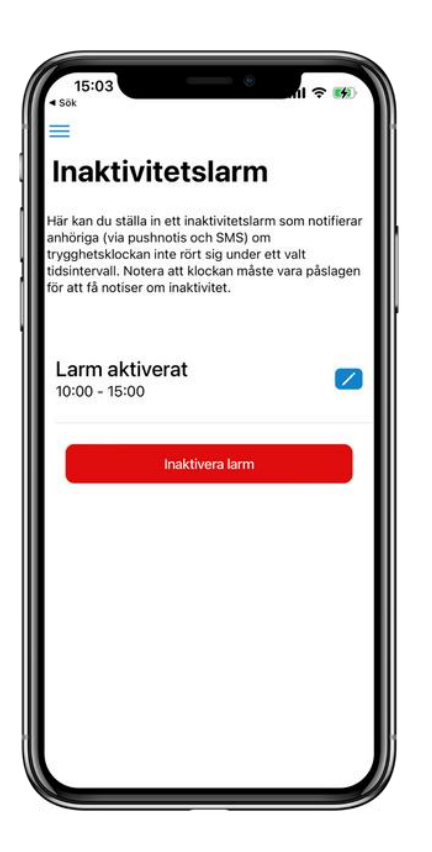

- Här kan du skapa och ställa in inaktivitetslarm för användaren.
- Man kan fritt välja tider och intervall när inaktivitetslarmet ska gå av.
- Om användaren inte har rört sig inom det givna intervallet skickas notiser till larmmottagare med information om mellan vilka tider som användaren varit inaktiv.

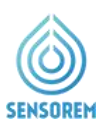

# **11. Menyval i appen – Bjud in en vän**

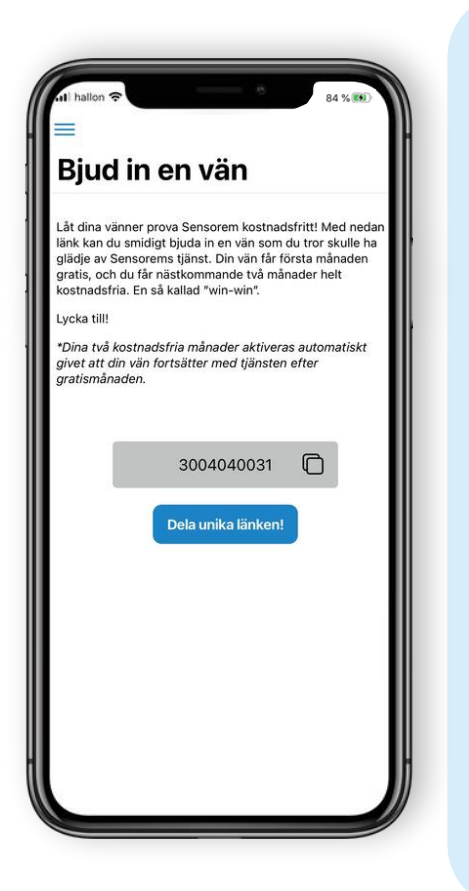

• Som kund hos Sensorem får du möjlighet att låta dina vänner testa Sensorem kostnadsfritt genom att dela din unika kod. Genom denna kod får din vän 50% rabatt de tre första månaderna och det får du också – en så kallad "win-win".

#### Dela unika länken!

• För att utnyttja erbjudandet kan du i appen välja olika sätt att dela din unika kod på (ex. genom ett förskrivet sms, via email eller whatsapp meddelande). Du kan även bjuda in vänner till Sensorem på websidan, Läs mer om detta på Sensorems hemsida

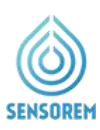

# **12. Felmeddelanden**

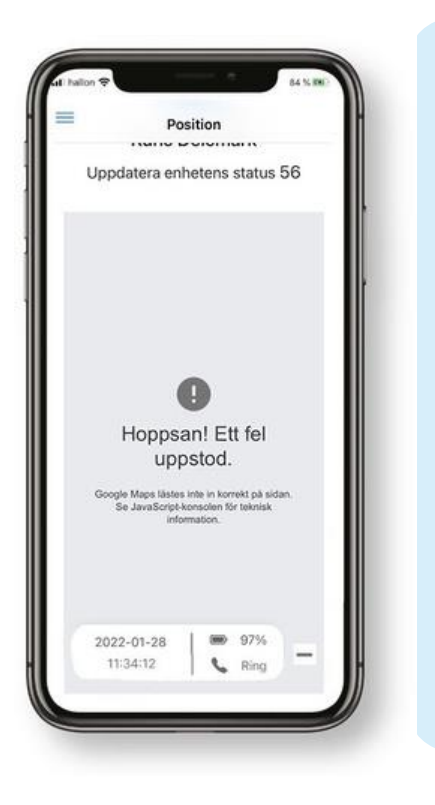

Om bilden till vänster dyker upp, alternativt en kartvy som är helt "vit/blank" beror det på att vissa Smartphones ibland inte uppdaterar till dess senaste kartvyer. Om detta sker, vänligen åtgärda detta genom följande steg:

- 1. Stäng Sensorem-appen, och starta därefter upp Sensorem-appen igen.
- 2. Om felmeddelandet kvarstår stäng av eller starta om telefonen. Öppna därefter Sensorem-appen igen, kartvyn kommer då åter att visas på rätt sätt.

### **13. Kontaktinformation**

 $\epsilon$ 

#### **Sensorem AB** Engelbrektsgatan 9-11 114 32 Stockholm Email: [support@sensorem.se](mailto:support@sensorem.se) Tel växel: [+46 8 46 00 77 00](tel:+46%208%2046%2000%2077%2000)

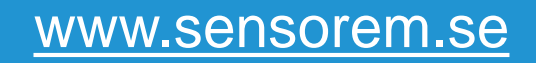